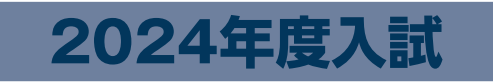

# 生徒募集要項

# SEIRITZ GAKUEN

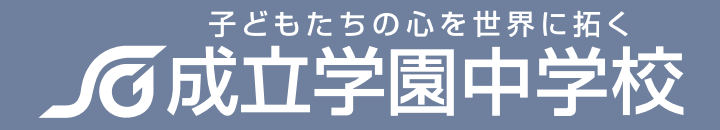

# **2024 年度 成立学園中学校 生徒募集要項**

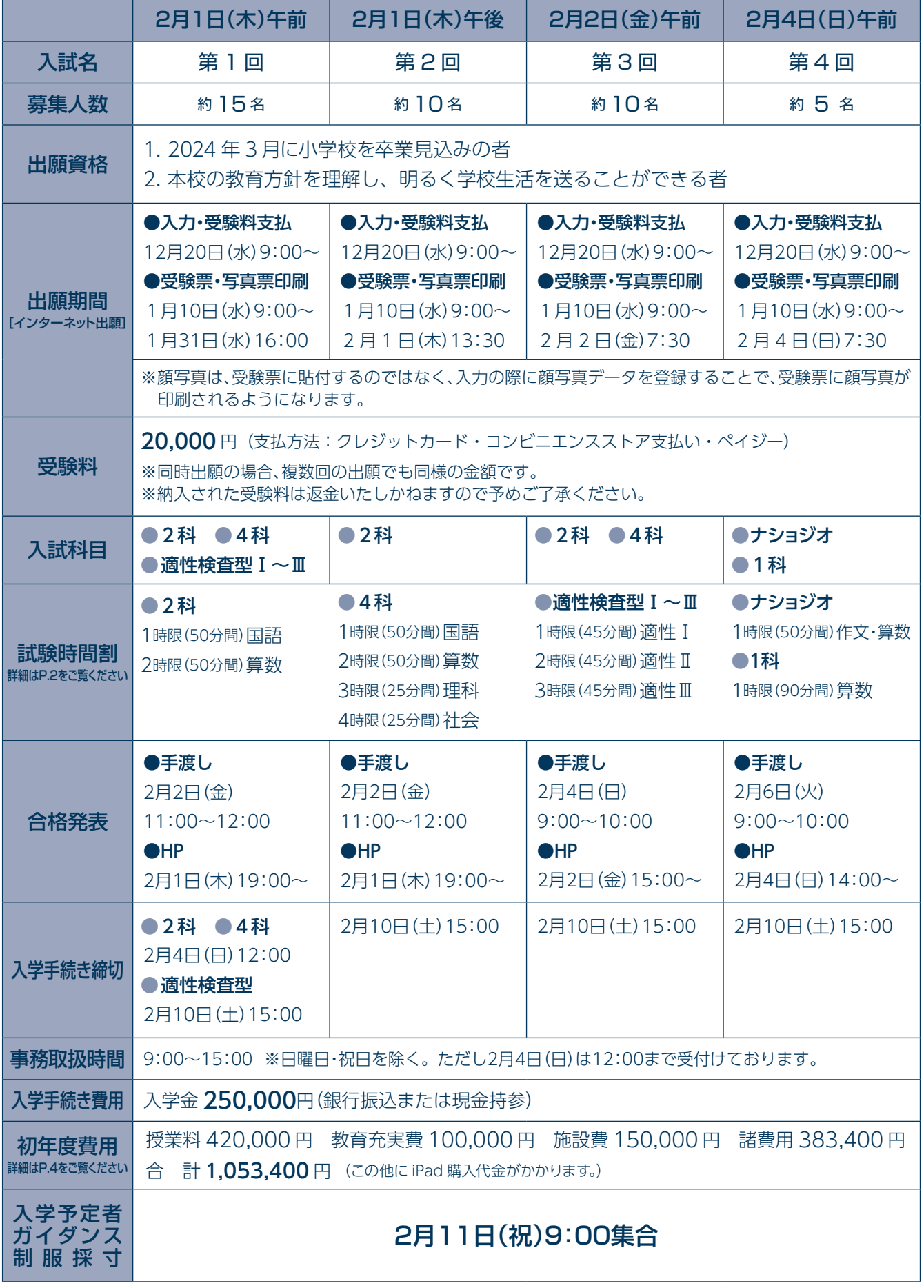

## 入試当日について

#### 【午前入試】開場時間 7:30 集合時間 8:30

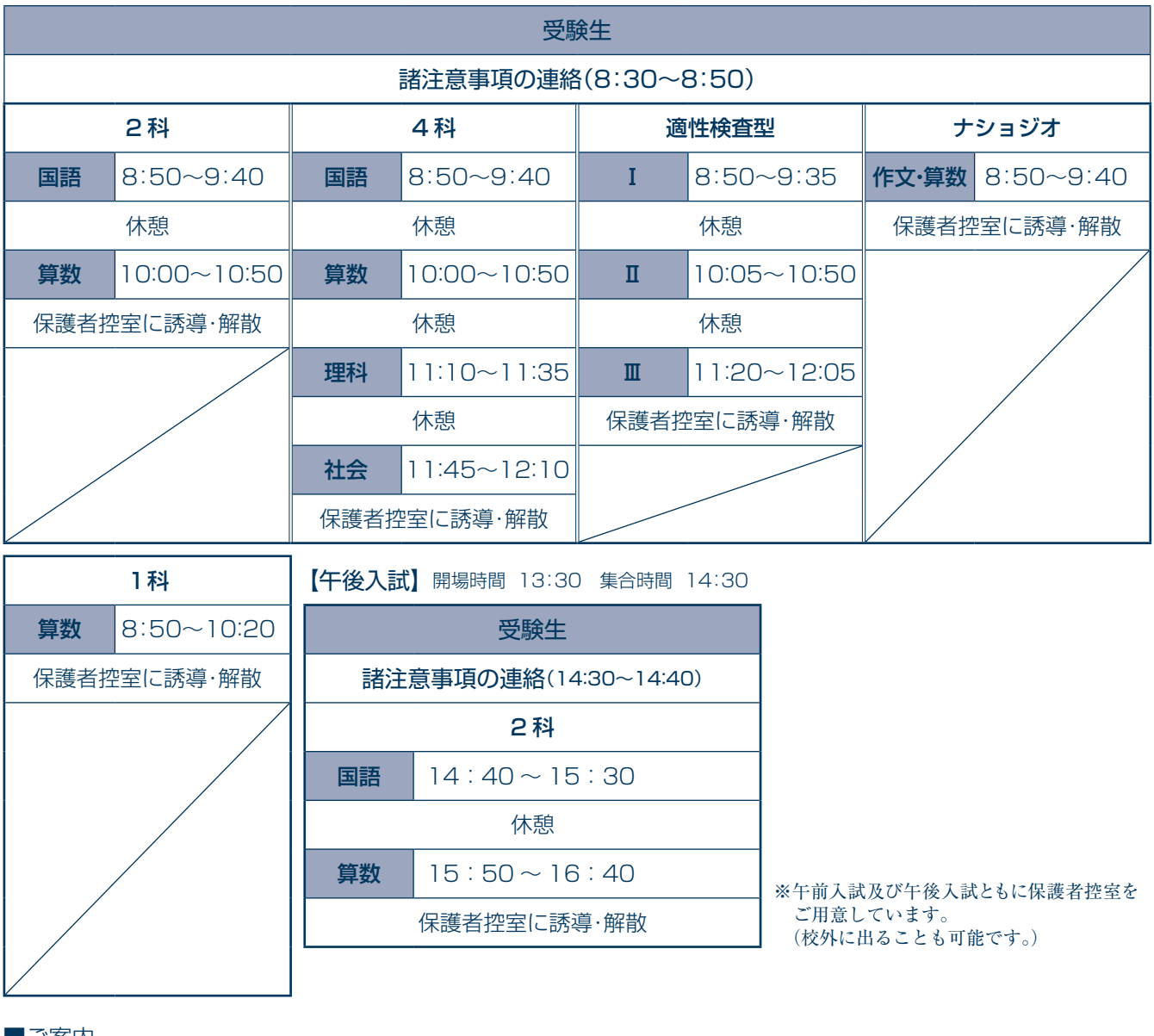

■ご案内

持ち物………………………………………… □受験票 □写真票 □鉛筆(シャープペンシル可) □消しゴム □定規(15㎝程度)

- ◆上履きは不要です。
- ◆試験会場への携帯電話の持ち込みはできません。腕時計は時計だけの機能のも のに限ります。
- ◆試験会場への飲み物、軽食の持ち込みは可能です。
- 服装…………………………………………… 特に指定はありません。楽な服装でお越しください。
- 交通手段……………………………………… 本校の駐車場は利用できませんので、公共の交通機関をご利用ください。
- 遅刻しそうな時……………………………… 試験開始後 30 分までであれば入室できますので、本校にご連絡ください。
- 具合が悪い時………………………………… 近くの先生に声を掛けてください。保健室での受験も可能です。
- 受験票を忘れた時…………………………… 再発行いたします。受験番号をお控えください。
- 交通機関に遅れが出た時…………………… 状況に応じて対応いたします。
- 災害が起こった時…………………………… 本校ホームページで情報を発信いたします。

#### 全力が出せるよう、体調を整えて試験にのぞんでください。

# 選抜方法等について

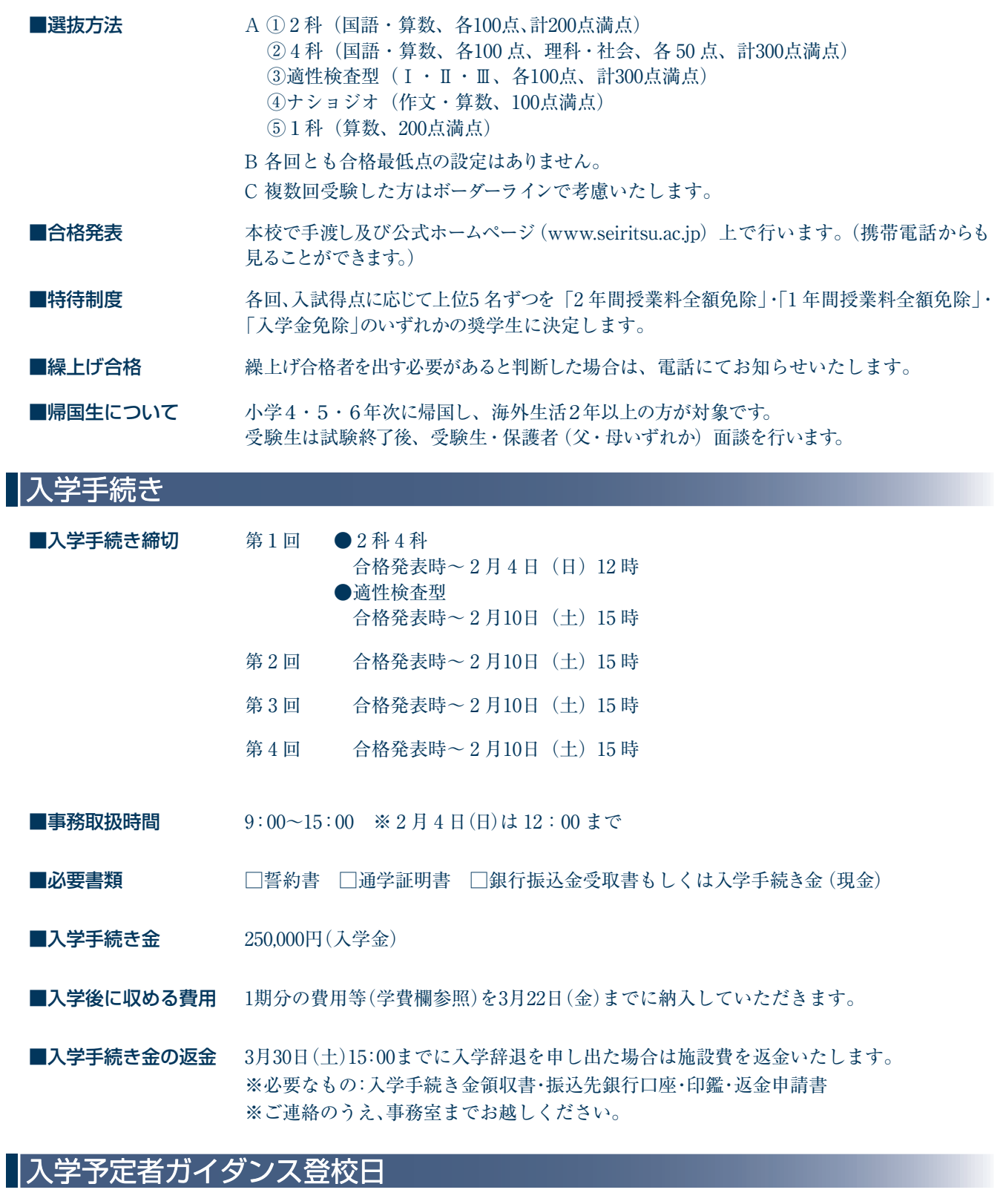

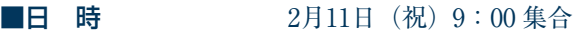

■場 所 本校

※欠席者は入学辞退とみなします。

※受験生本人も必ず来校してください。

## 制服について

■制服・カバン・体育着価格 (必ず購入するアイテム)

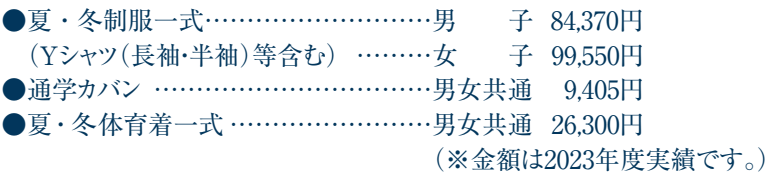

## 入学後に納める費用

#### ■学 費 (※金額は 2023 年度実績です。)

(1年次)

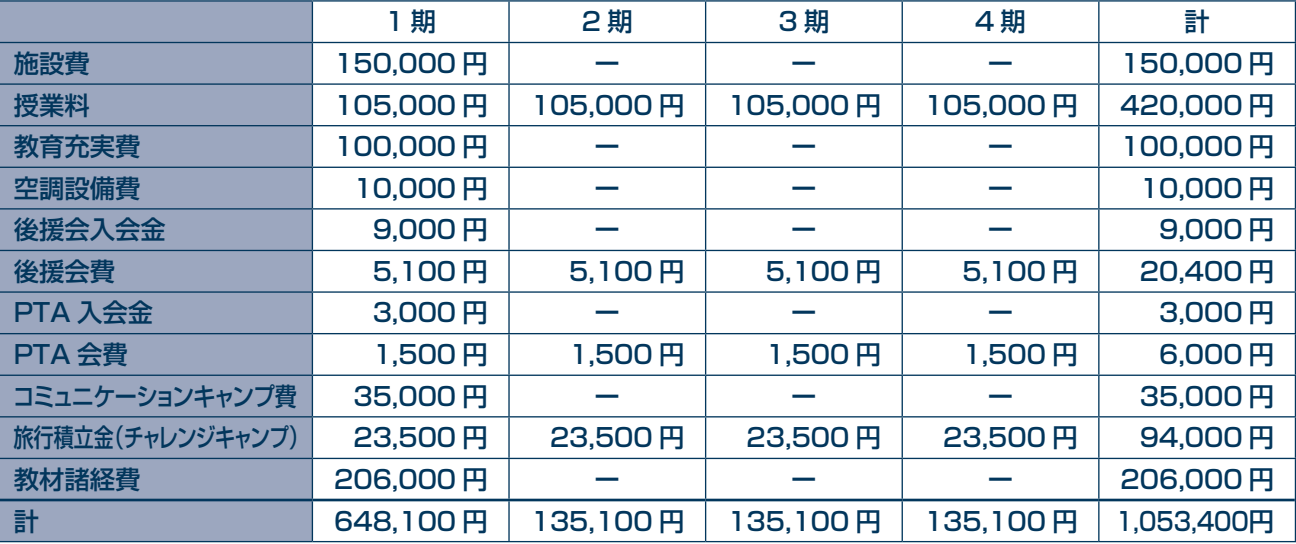

#### (2・3年次)

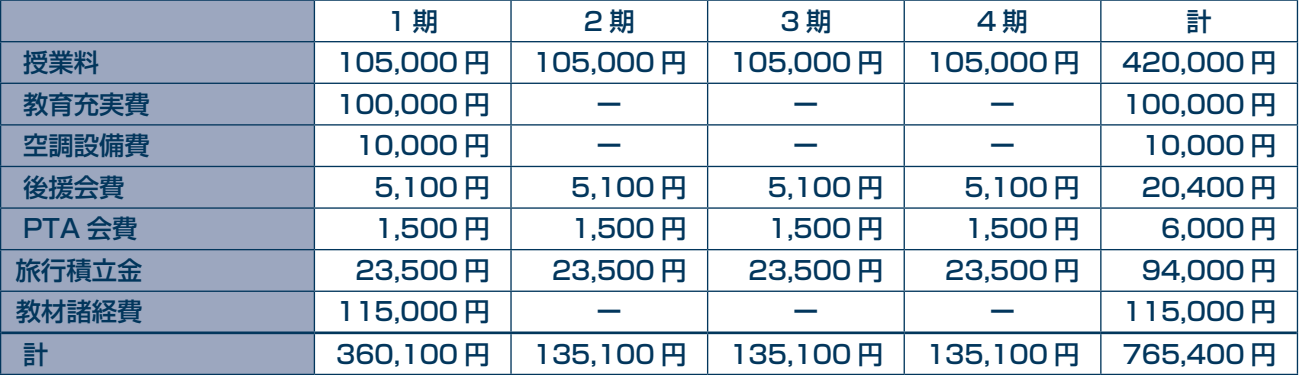

■納入方法 ●原則として3ヶ月単位で年4期分の分納とし、預金口座振替にて納入していただきます。 ●1期分のみ、3月22日(金)までに納入していただきます。

それ以降は、2 期(7月)・3期(10月)・4期(1月)にそれぞれ納入していただきます。

※ 教材諸経費には、副教材費や各種検定料、長期休暇講習費、ICT教育関係費、実習費(アー ス・プロジェクト、宿泊行事等)など、教育活動に必要な費用が含まれています。学年末に 精算し、残金は次年度に繰り越します。iPad 購入代金は別途必要です。

# 出願から入学までの日程

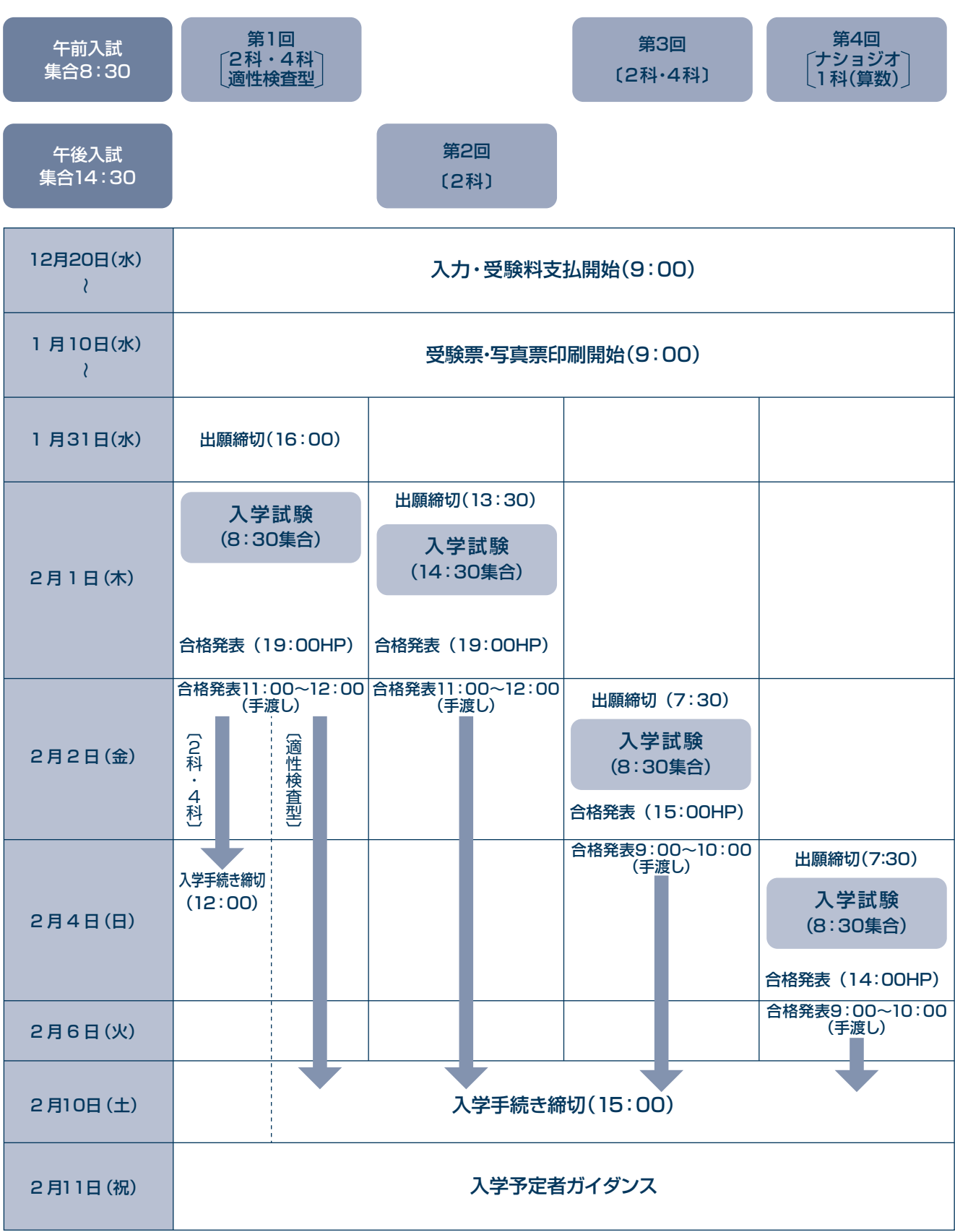

#### インターネットでの出願方法 (※手順1〜9は12月20日より、手順10は1月10日より開始となります。)

出願は、本校 HP「入試特設サイト」よりお申し込みください。 〔出願から試験当日までの流れ〕

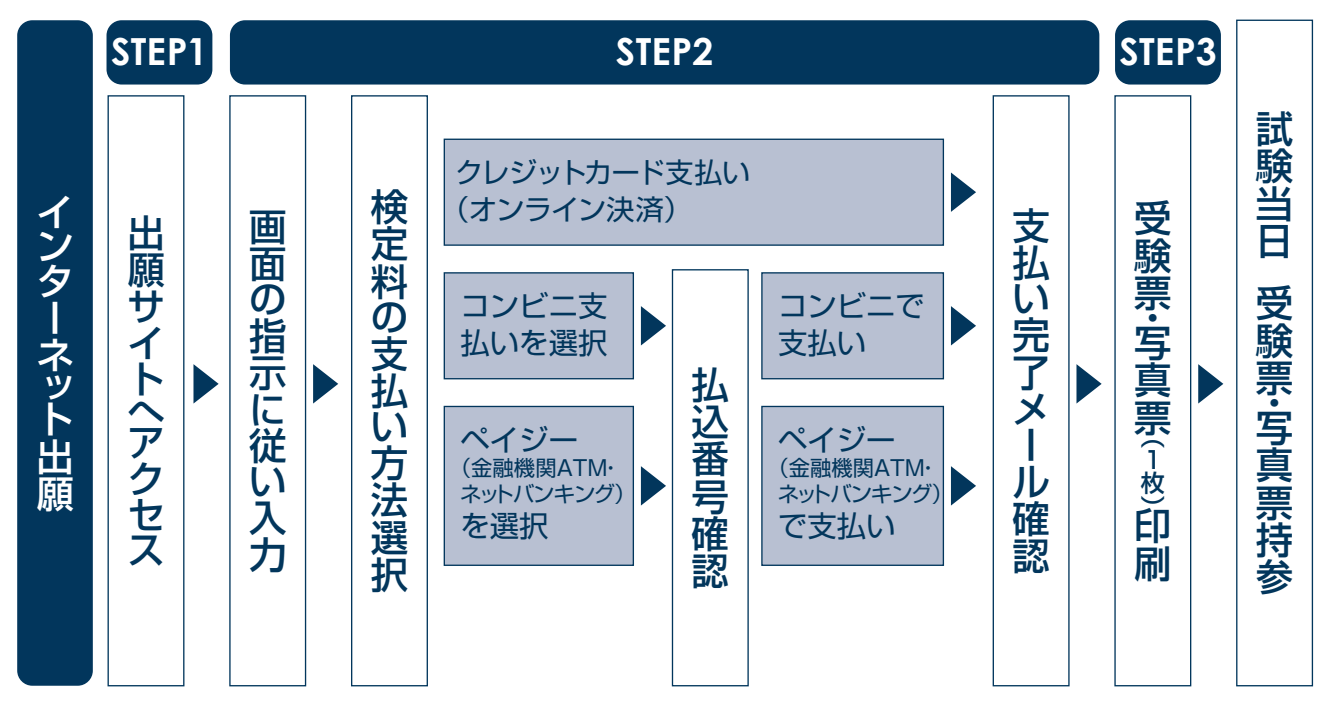

#### **STEP1** [12 月 20 日 (水) 9:00 より開始]

#### 手順 1. インターネット出願システムに登録する

本校のインターネット出願は miraicompass(ミライコンパス)のシステムを使用しています。 学校説明会へのお申込みや他校出願等で既に miraicompass に登録されている方は手順 4. に進んでください。

#### 手順 2. メールアドレスを送信する

本校 HP の「入試特設サイト」からインターネット出願サイトへ進みます。 トップ画面にある、『はじめての方はこちら』ボタンを押し、E-mail 送信画面よりメールアドレスを入力し、確認コード お知らせメールを送信してください。

※インターネット出願システムではお持ちのメールアドレスを ID として使用します。

パソコン、スマホ及びタブレット PC などでお使いのメールアドレスをお使いください。

また、迷惑メール対策を設定されている方は、下記の動作が可能なように設定を確認してください。

- 「@ e-shiharai.net」からのメール受信
- URL 付きのメールの受信許可

手順 3. 志願者氏名(カナ)とパスワード登録をする

ユーザー登録用確認コードが記載されたメールを受信したら、パスワード登録画面から確認コード・氏名(カナ)・ パスワードを入力して、ID を登録してください。

登録する ID を共通 ID として登録するかどうか、選択してください。

※他校出願でも同じ ID を使用する場合は共通 ID として登録してください。

共通 ID として登録しても他校との情報共有はされません。

miraicompass のマイページで他校を含めた出願状況が一元管理できるようになります。

登録後、「パスワード登録完了」画面が出て、『本登録完了』のメールが届いたら、ID 登録は終了です。

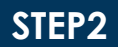

#### 手順 4. マイページにログインする

インターネット出願サイトのトップ画面にアクセスし、"メールアドレス"と "パスワード"を入力してログインしてく ださい。ログインすると「マイページ」が表示されます。

出願後の申込内容確認や、受験票の取得は、このマイページから行っていただきます。

また、双子など複数名の出願を行う場合は画面右上のメニューから追加登録をしてください。

#### 手順 5. 出願を開始する

①新規申込手続を開始する

マイページにある「新規申込手続へ」ボタンを押し、手続を開始します。

②入試区分を選択する

出願したい入試区分をプルダウンリストから選択し、次へ進んでください。

#### 手順 6. 志願者情報を登録する

受験生・保護者の情報を登録してください。必須と表示されている項目は必ず入力してください。 氏名などの漢字に、パソコンで表示できない文字を含む場合は、簡易な字体に置き換えて入力してください。 必要な項目への入力が終わったら、画面下部にある「試験選択画面へ」ボタンを押し、次へ進んでください。

#### 手順 7. 試験を選択する

希望する試験日・試験科目を選んでください。

希望の試験を選んだら、「選択」ボタンを押してください。同時に複数の試験に出願する場合は、検索、選択を繰り 返し行なってください。

#### 手順 8. 試験を確認する

「現在選択中の試験」欄で、もう一度試験を確認してください。また「お知らせ」も併せてご覧ください。 確認ができたら、お支払い画面へ進んでください。

[ご注意]

受験料支払い後は、試験を変更することはできません。万が一間違えた場合は、本校にご相談ください。

#### 手順 9. 受験料を支払う

試験名、試験日時の下に受験料・検定料が表示されます。お支払いには、別途手数料がかかります。お支払い方法選 択後表示される手数料を確認してください。

お支払い方法は、クレジットカード、コンビニ、または、ペイジー(金融機関ATM・ネットバンキング)からお選びいただけます。

#### **STEP3** [1月10日(水)9:00 より開始]

#### 手順 10. 受験票・写真票を印刷する

#### ①受験票・写真票をダウンロードする

ネット出願での出願申込および受験料/検定料納入が完了すると、マイページに「受験票」ボタンが表示されます。 このボタンを押して、次の画面で「『受験票』表示」ボタンを押すと、「examTicket」と書かれた受験票・写真票の PDF ファイルがダウンロードされます。

#### ②受験票·写直票を印刷する

A4 サイズの白い紙に受験票・写真票を印刷してください。ご自宅にプリンターがない場合、USB メモリーやマイ クロ SD カードなどの媒体を経由して、コンビニのマルチコピー機から印刷が可能です。

#### **● 顔写真データを登録する(必須)**

- **準備① まずはネット出願にログインする前に、ネット出願の操作をする PC やスマートフォンなどに、登録したい 顔写真を取り込んでおいてください。**
- **準備② 顔写真データの用意ができたら、miraicompass のインターネット出願サイトに登録してください。顔写 真データは、ネット出願の「マイページ」から登録できます。**

#### 手順 1. マイページから登録開始

ネット出願サイトにログインすると、マイページが表示されます。「出願用顔写真を登録/確認する方はこちら」とい う、ボタンが表示されています。

#### 手順 2. 登録する顔写真データを選択する

次の画面で「顔写真アップロード」ボタンを押すと、顔写真アップロード画面に遷移します。この画面では、登録した 顔写真データを大きな画像で確認することができます。

①「写真の登録手続に進む」ボタンを押して、「Step1 写真を選ぶ」に進んでください。

②写真の規定(サイズ、ファイル形式等)を確認して、問題がなければ、ファイルを「選択」するボタンを押して登録 したい顔写真データのファイルを選択して、「次へ」へ進んでください。

#### 手順 3. 顔写真データを編集します

「Step2 写真を編集」画面では、編集の手順が表示されています。

ガイドに従って、顔写真を編集したら、「切抜イメージを表示」を押して、編集後の顔写真データを確認してください。

問題なければ、画面右下の「登録する写真をチェック」を押して、登録確認画面に進んでください。

このボタンを押すと、システムが顔写真データの規定を満たしているかを検査します、規定から外れる場合、注意喚起 のメッセージが表示されますので、表示されたメッセージにもとづき、再取込・再編集を行う場合、「戻る」ボタンで 任意の段階まで戻り、操作をやり直してください。

#### 手順 4. 顔写真データを登録します

「Step3 登録確認」画面では、編集後の顔写真データが大きく表示されます。問題なければ、「顔写真を登録する」 ボタンを押してください。 これで、顔写真データの登録は完了です。 顔写真データの登録が完了したら、マイページに戻り、出願作業を行ってください。

出願すると、顔写真が印刷できます。

#### システム・操作に関するお問合せ

#### miraicompass(ミライコンパス)サポートセンター(運用委託会社:三菱総研 DCS 株式会社)

※出願サイト画面下の「お問合せ先」を参照してください。

※お問合せ対象の「コード・学校名(0951・成立学園中学校)」と「お名前」をお伝えください。

- ※miraicompass(ミライコンパス)サポートセンターでは、イベント内容・入試・出願に関するご質問にはお答えできませんので、 直接本校へお問い合わせください。
- ※平日 9:00 〜17:00 以外の受付につきましては、ご質問内容によりご回答が翌営業日になることがございます。 ご了承のほどよろしくお願いいたします。営業日:月曜日〜金曜日(祝日および年末年始を除く)
- ※出願には、インターネットに接続されたパソコン・スマートフォン・タブレットやプリンタが必要となります。この様な環境の ない方は、在学小学校などの自宅以外のものを使用していただいても構いませんし、コンビニのマルチコピー機で印刷するこ ともできます。また、本校内に設置したパソコンを使っての出願登録も可能です。その場合は事務所までお問い合わせください。 TEL 03‐3902‐5494 月曜日~金曜日 9:00 ~15:00(祝日および冬期休暇中を除く)

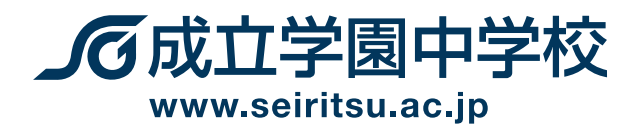

## **〒114‐0001 東京都北区東十条6‐9‐13 TEL.03‐3902‐5494(代表) FAX.03‐3903‐9549** お問い合わせ school@seiritsu.ac.jp

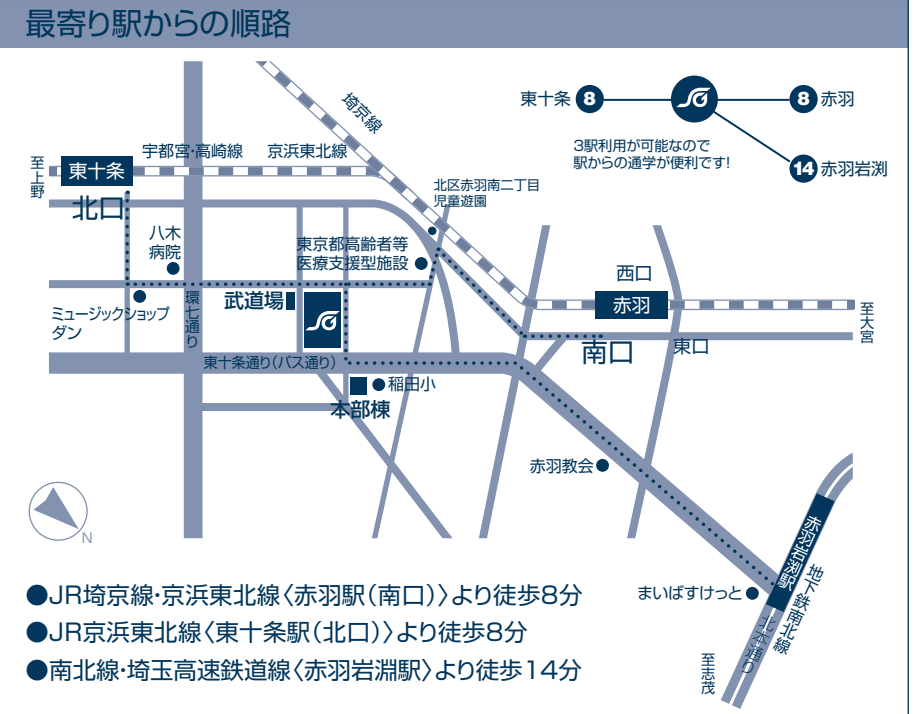